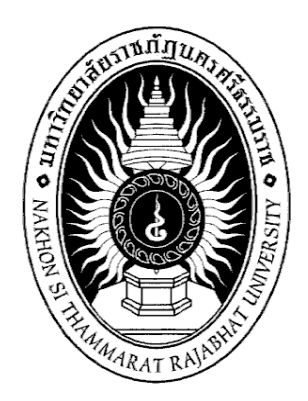

# **คู่มือปฏิบัติงาน**

# **การติดตั้งระบบปฏิบัติการและโปรแกรมประยุกต์**

**จัดทำโดย นายนนทพันธ์ วุฒิมานพ**

**คณะวิทยาศาสตร์และเทคโนโลยี มหาวิทยาลัยราชภัฏนครศรีธรรมราช**

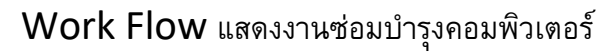

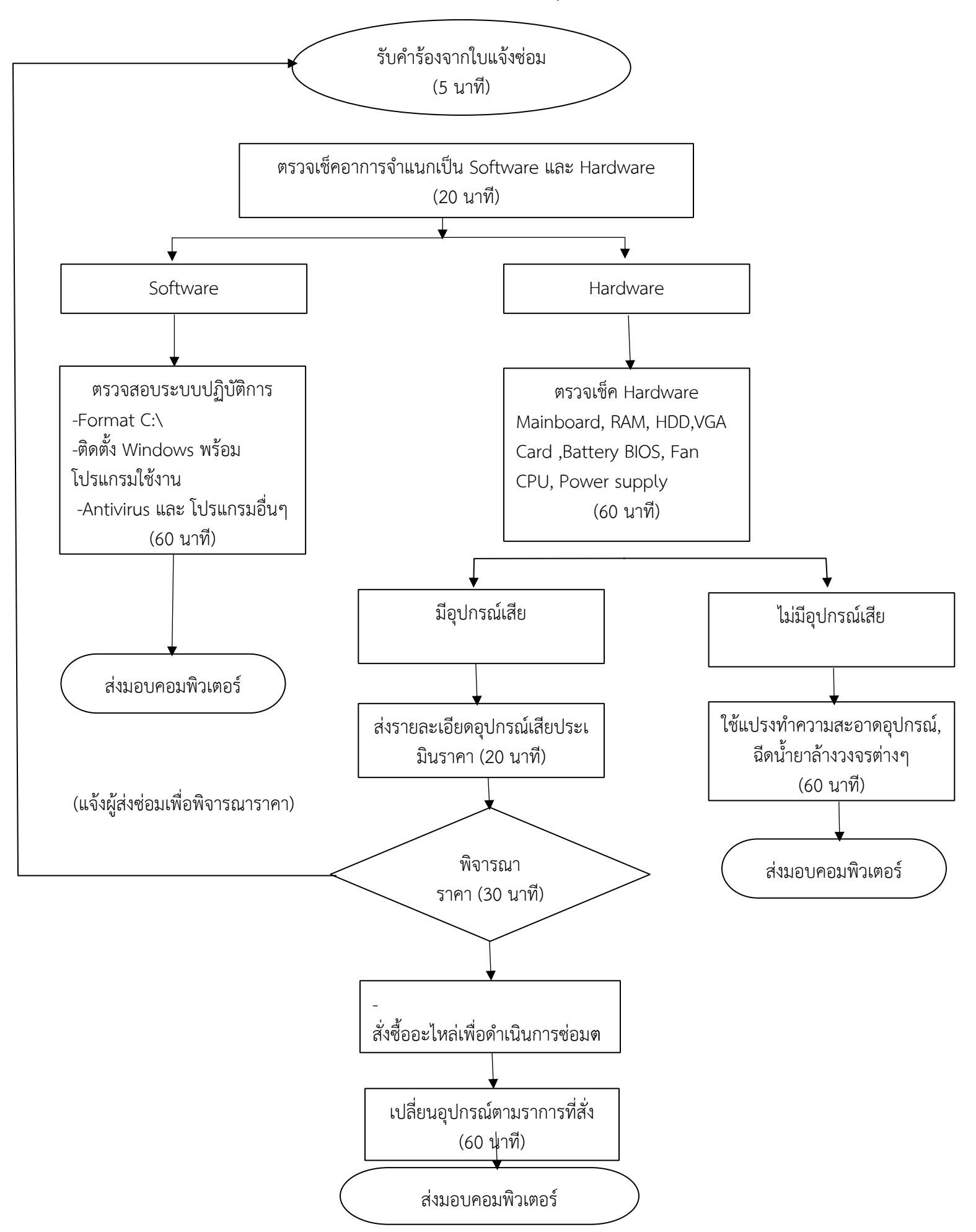

# **วิธีสร้าง USB สำหรับติดตั้ง Windows 10 ด้วย Rufus**

#### **สิ่งที่ต้องเตรียม**

- 1. Flash Drive ขนาดไม่น้อยไปกว่า 8G
- 2. ISO File Windows
- 3. โปรแกรม Rufus

**Device** เป็นรายการ USB Flash Drive ที่เสียบไว้กับคอมพิวเตอร์ของเรา ถ้าเสียบไว้หลายตัวต้องเลือก ให้ถูกด้วย แต่ถ้าเสียบไว้ตัวเดียวก็ไม่มีปัญหา

**Boot selection** เลือกสื่อที่เราจะใช้ว่าเป็นประเภทไหน ในที่นี้เราใช้ไฟล์ ISO ดังนั้น ให้เลือก Disk or ISO image

**SELECT** คลิกเพื่อเลือกไฟล์ ISO ที่เตรียมไว้

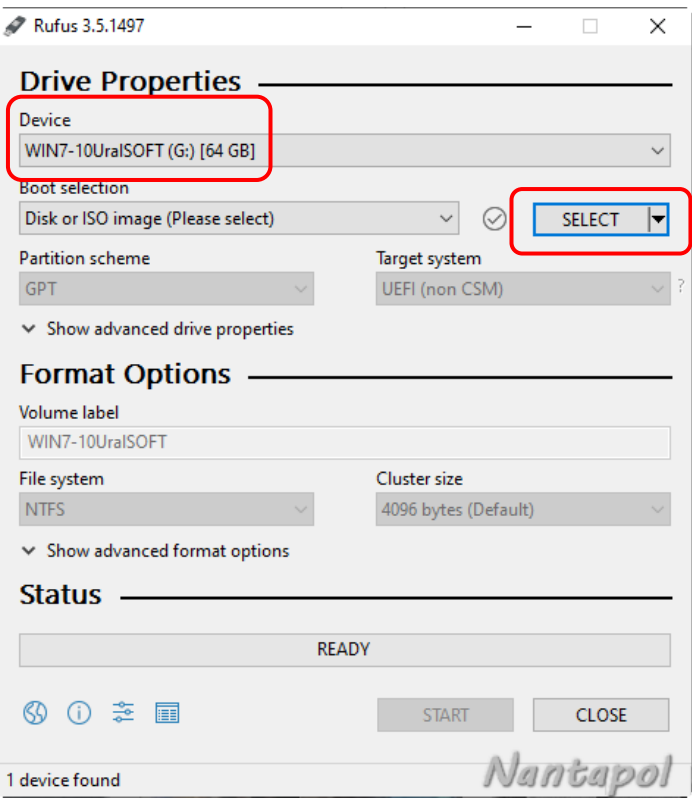

เมื่อคลิกปุ่ม SELECT จะเข้าสู่หน้าจอเลือกไฟล์ ให้เลือกไฟล์ ISO ที่ได้เตรียมไว้แล้วคลิกปุ่ม Open

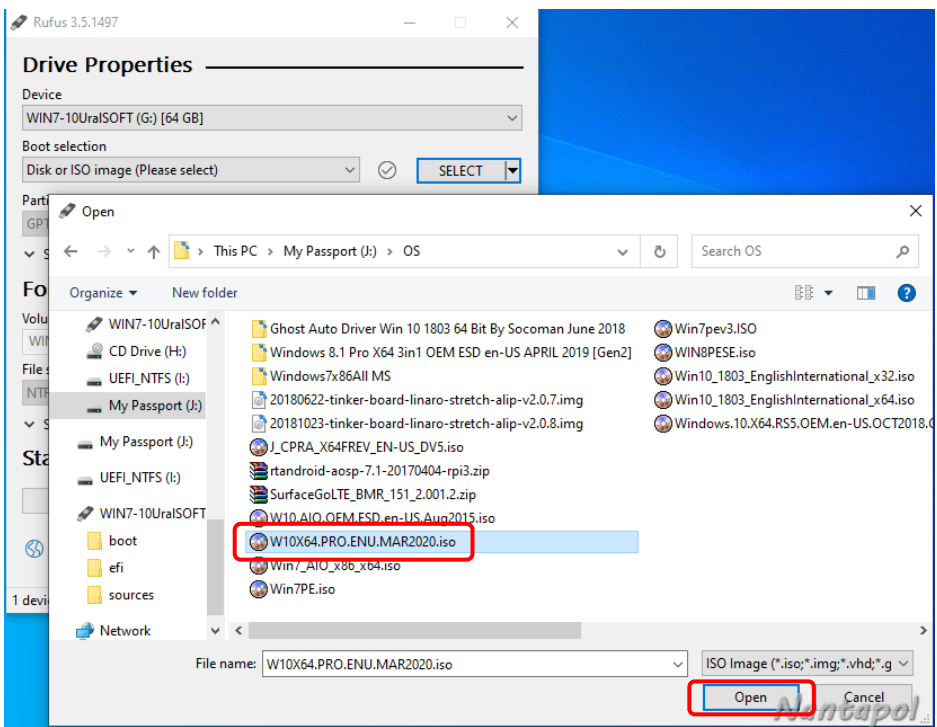

**Image option** ให้เลือกเป็น Standard Windows installation

**Partition scheme** ให้เลือกระหว่าง MBR หรือ GPT ถ้าต้องการติดตั้งแบบ UEFI ให้เลือก GPT แต่ถ้า ต้องการติดตั้งแบบ BIOS ให้เลือก MBR

**Volume label** ให้ตั้งชื่อDrive หรือใช้ค่าที่โปรแกรมตั้งให้เลยก็ได้

คลิก START เพื่อเริ่มดำเนินการสร้าง

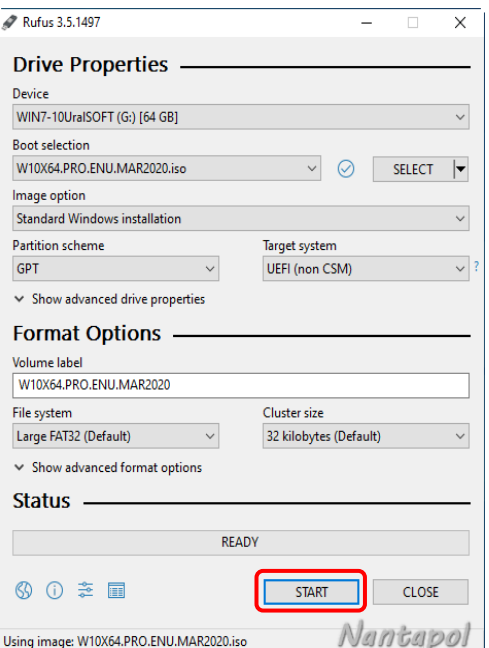

เลือก OK เพื่อทำการ Format และทำการติดตั้ง

1 device found

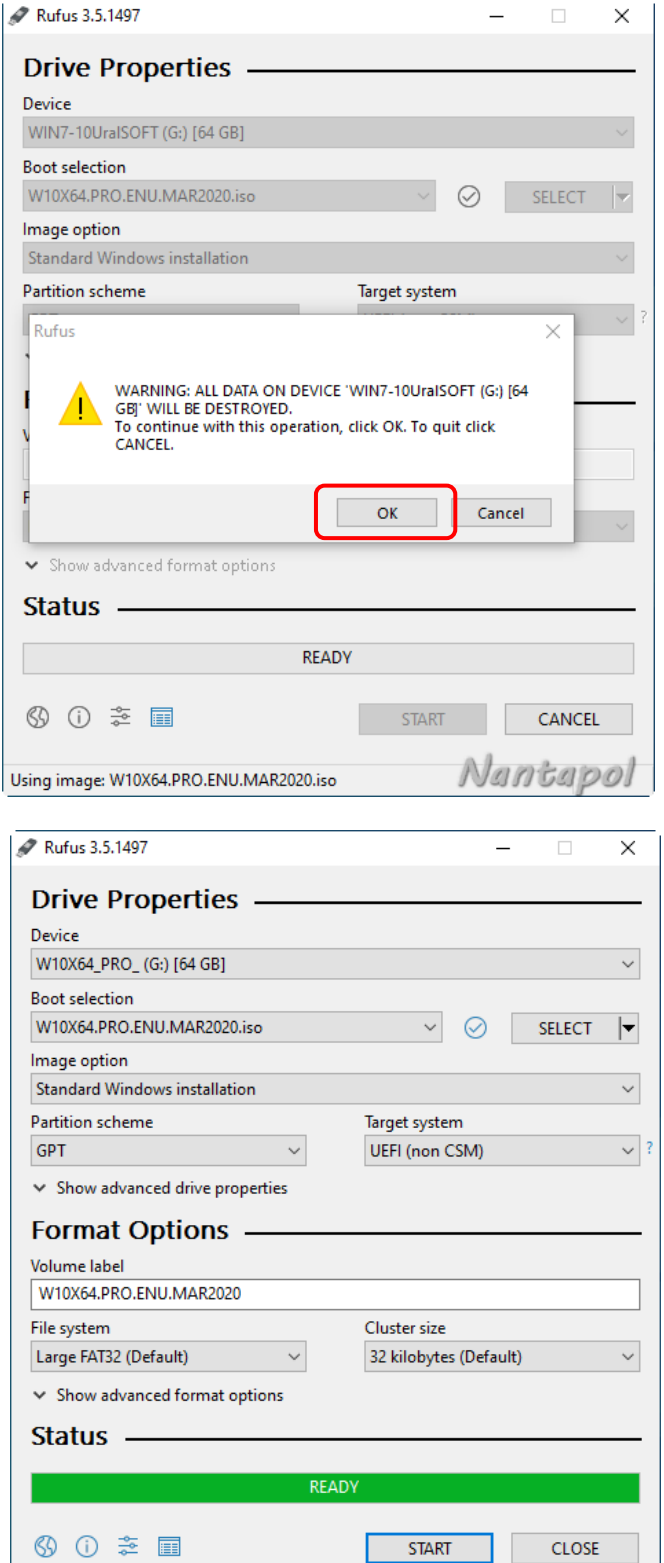

Nantapoh

# **ขั้นตอนการติดตั้งระบบปฏิบัติการ Windows 10**

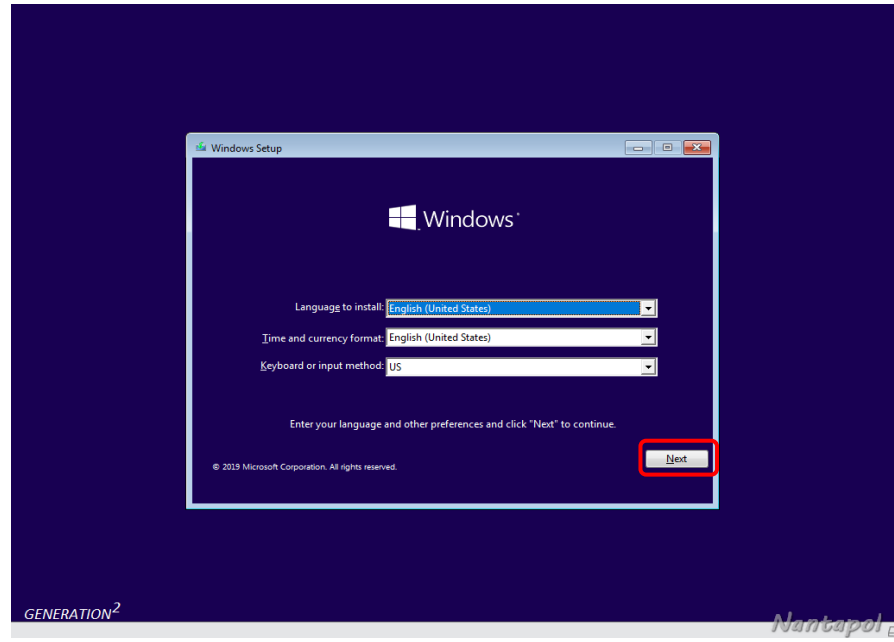

ทำการ Boot Windows 10 จาก Flash Drive มาถึงหน้า Windows Setup กด Next

กด Install now

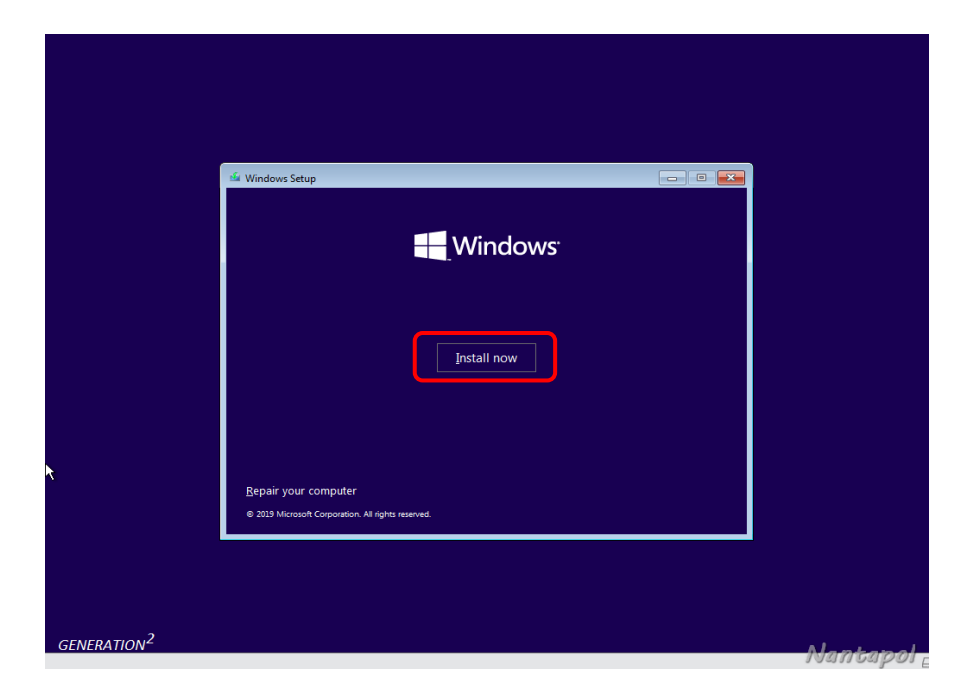

เลือก Windows 10 Pro DLA X64 แล้ว กด Next

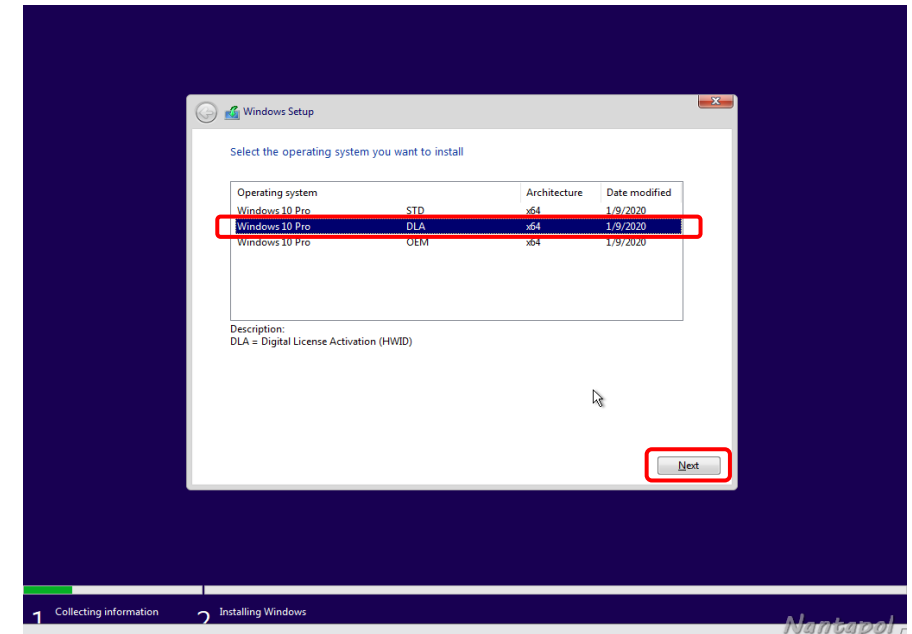

เลือก I accept the license terms แล้วกด Next

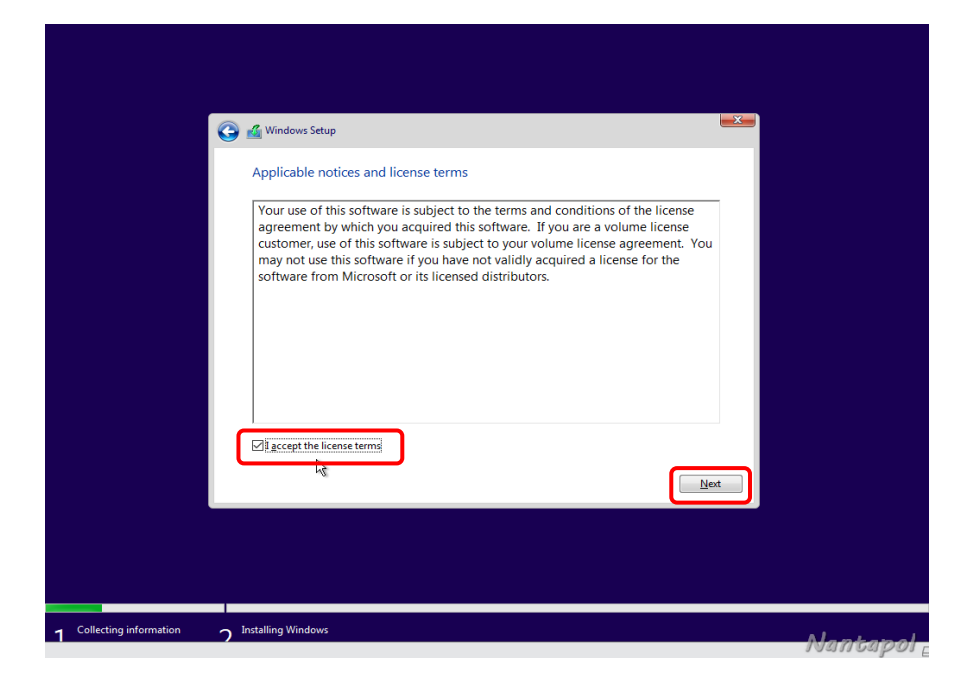

เลือก Custom Install Windows only (advanced)

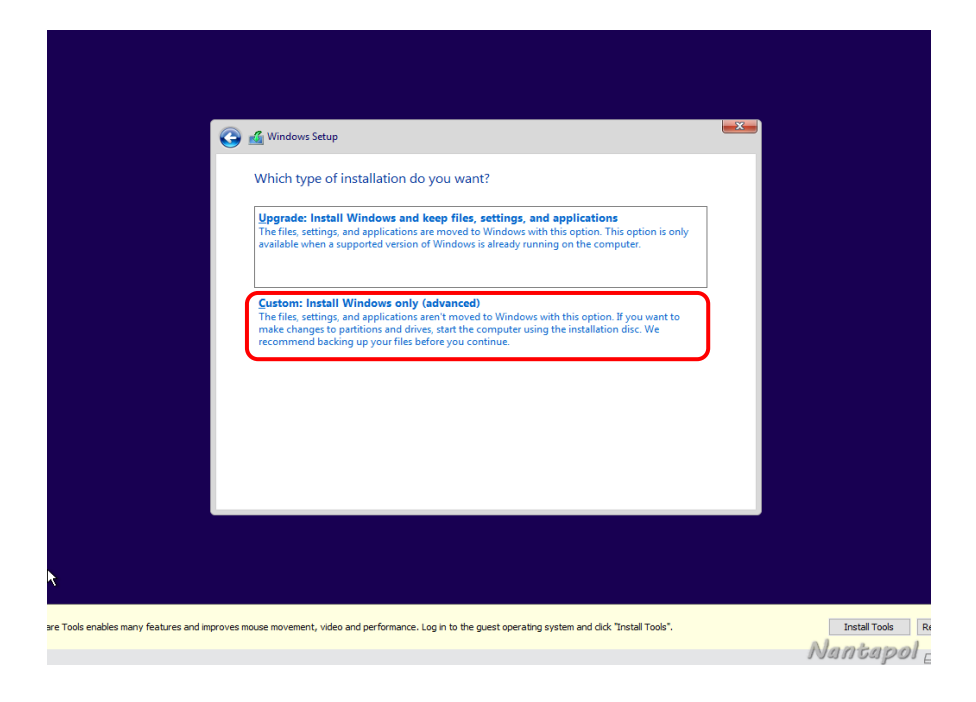

ในตัวอย่างจะจำลองฮาร์ดดิสแค่เพียง 80GB ให้เลือกที่ New แล้ว กด Next เพื่อสู่ขั้นตอนต่อไป

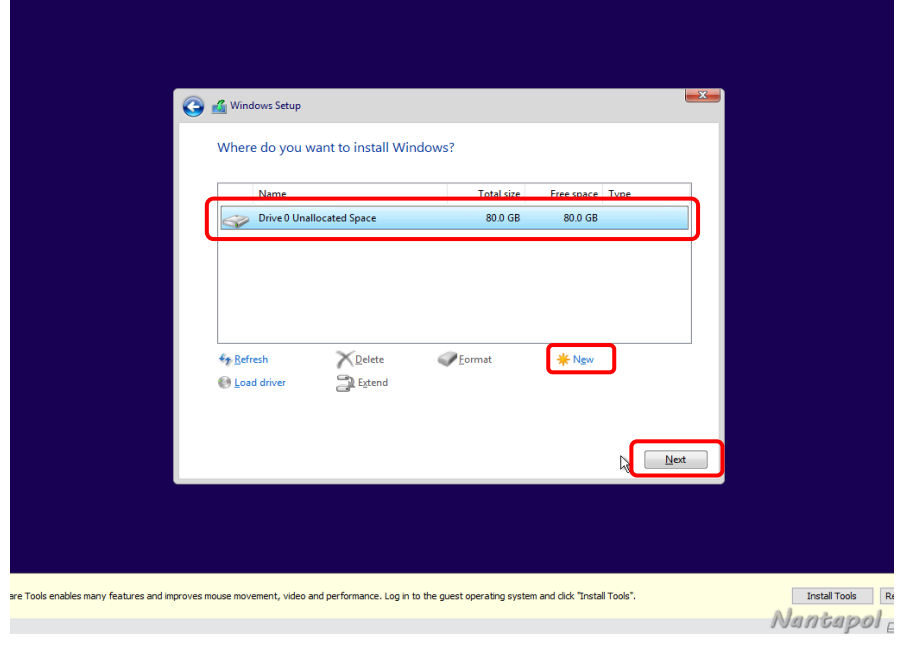

### จากนั้นรอ Windows 10 ทำการ Install

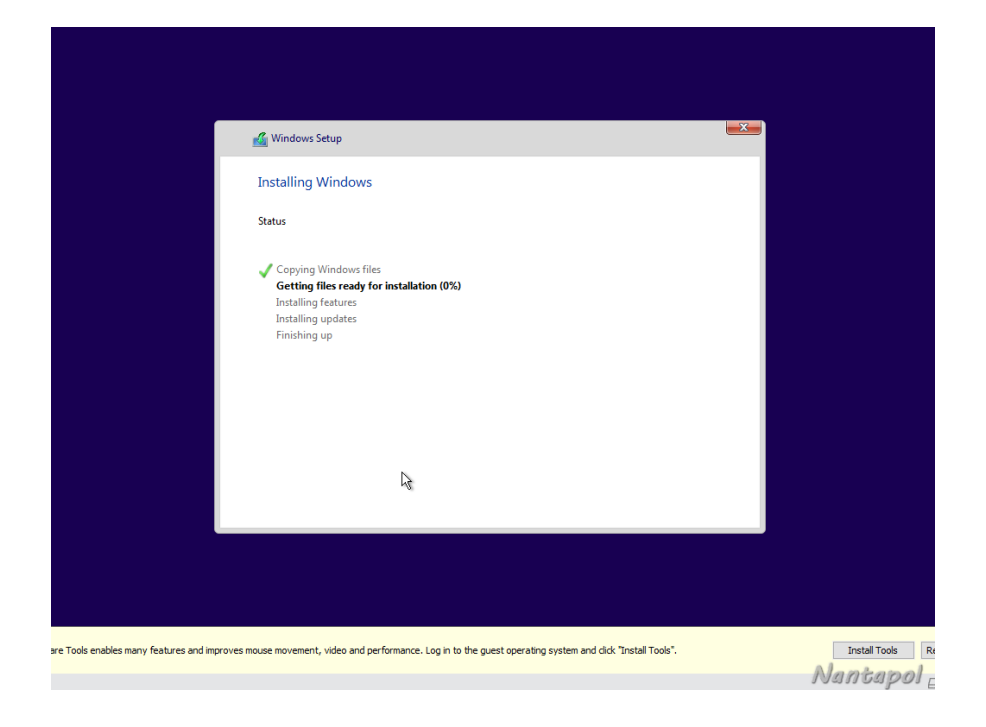

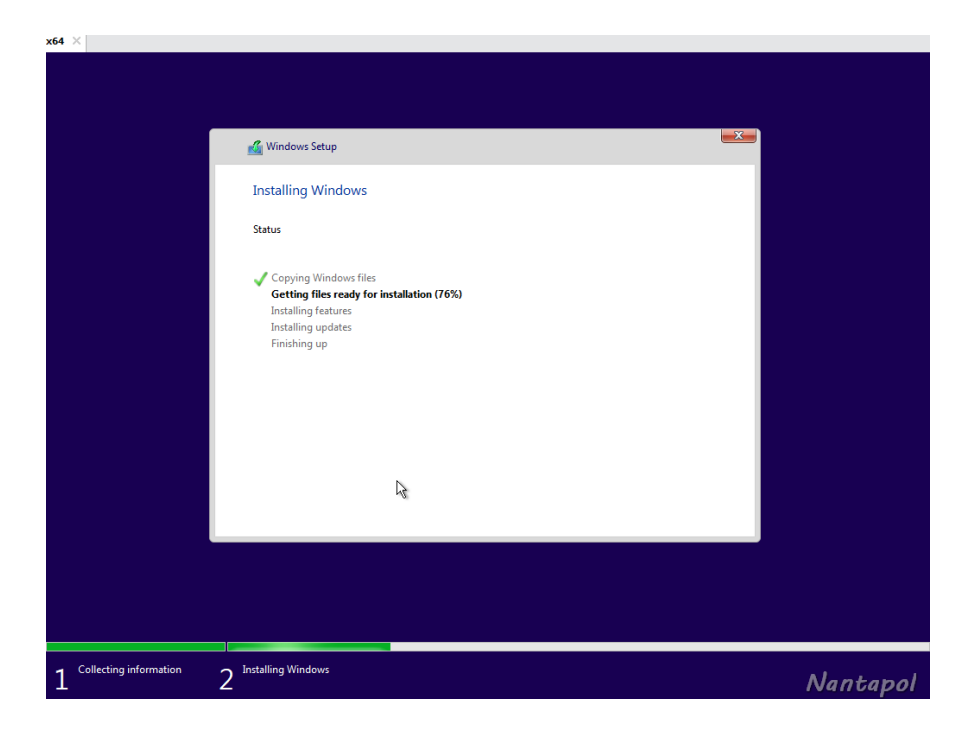

เมื่อการติดตั้งสมบูรณ์ระบบจะทำการ Restart

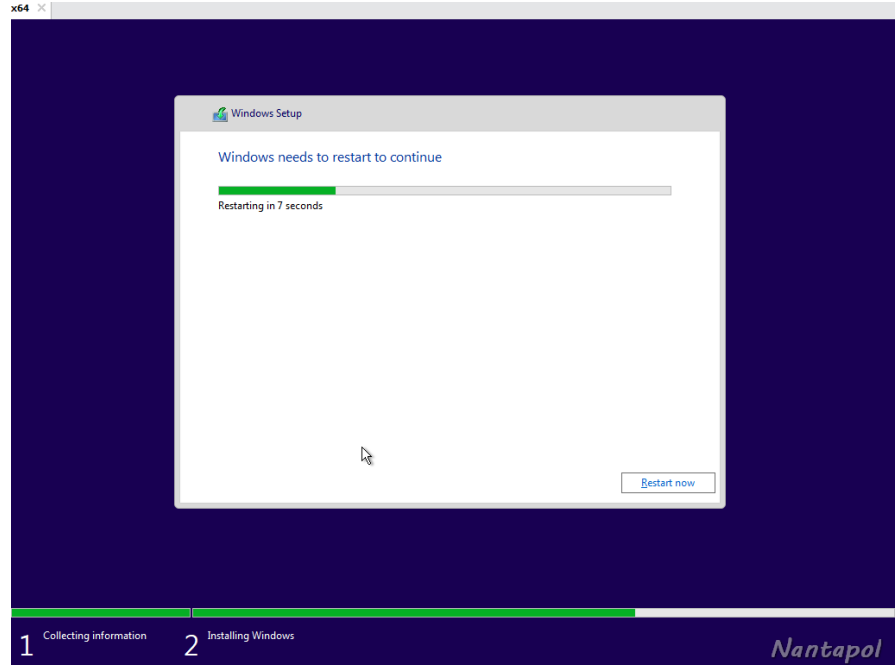

หลังจาก Restart ก็จะปรากฏหน้าต่างเพื่อให้เลือกภาษา ในที่นี้ให้เลือก United States กด Yes

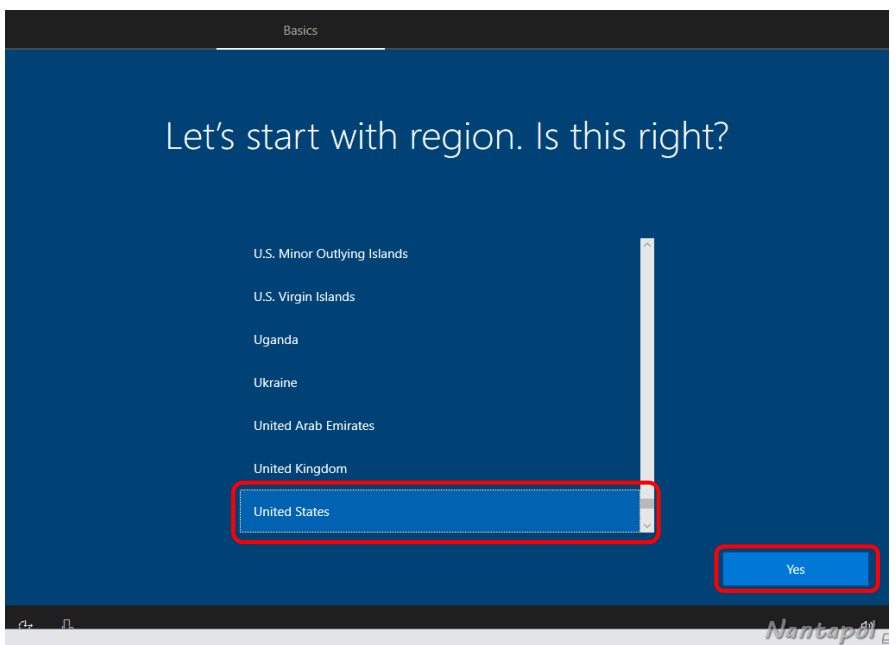

ขั้นตอนนี้ให้เลือก Keyboard layout เป็น US กด Yes เพื่อสู่ขั้นตอนต่อไป

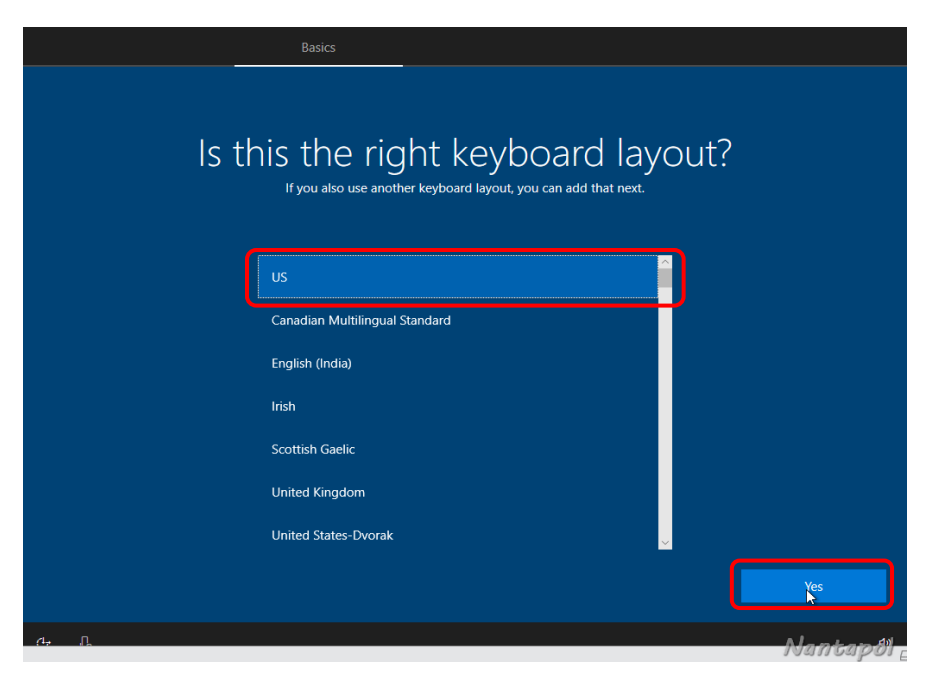

ในขั้นตอนนี้ให้เลือก Skip เพื่อสู่ขั้นตอนต่อไป

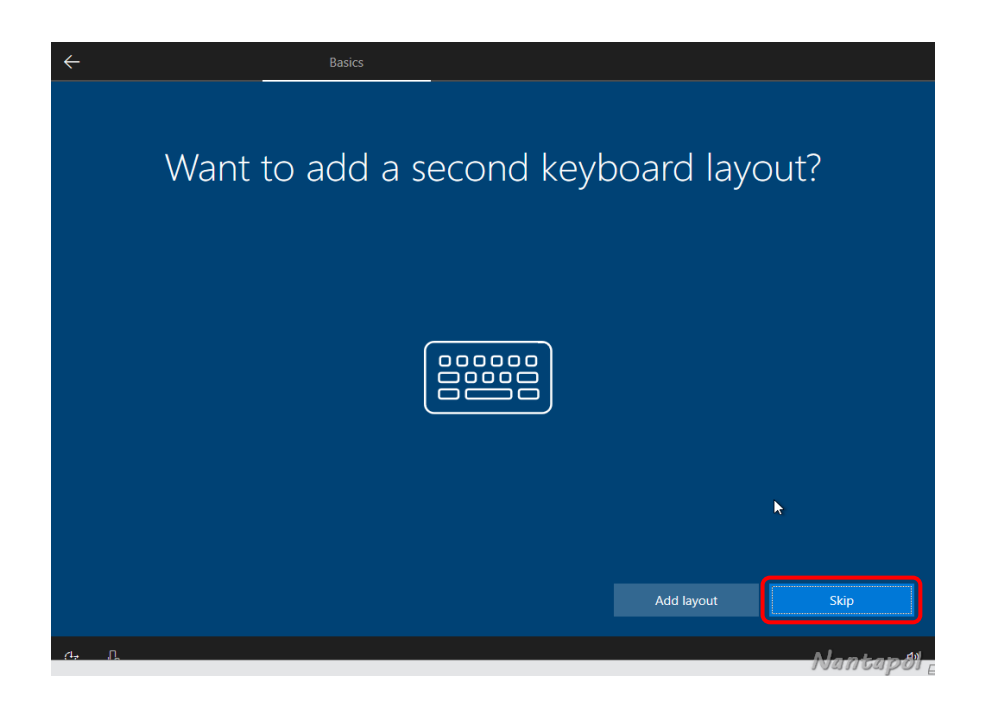

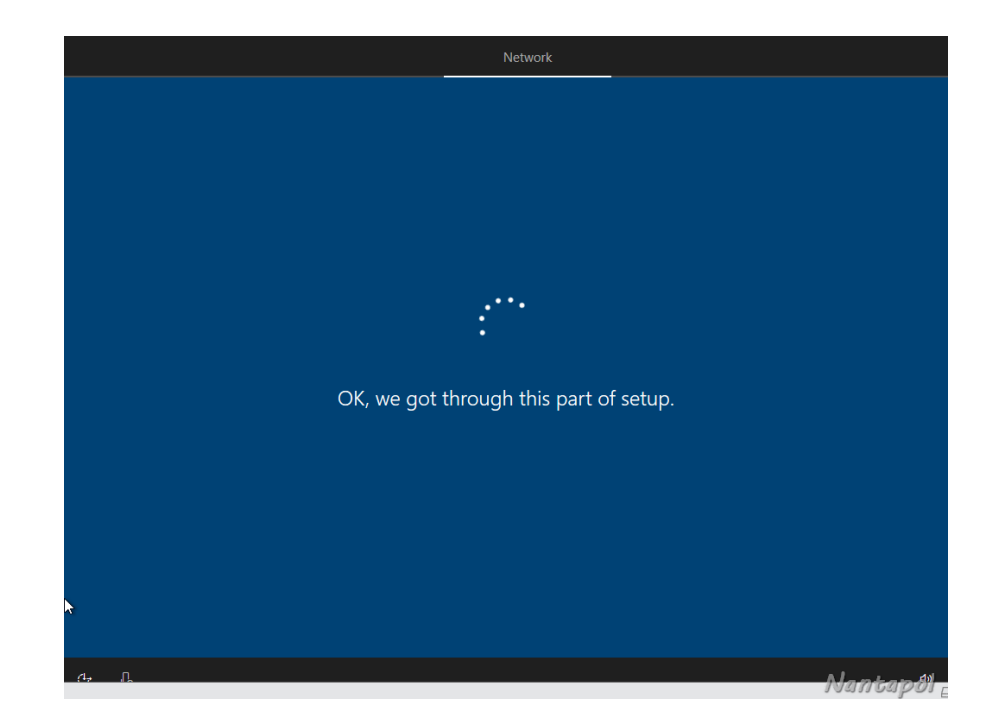

จากนั้นเลือก Set up for personal use กด Next

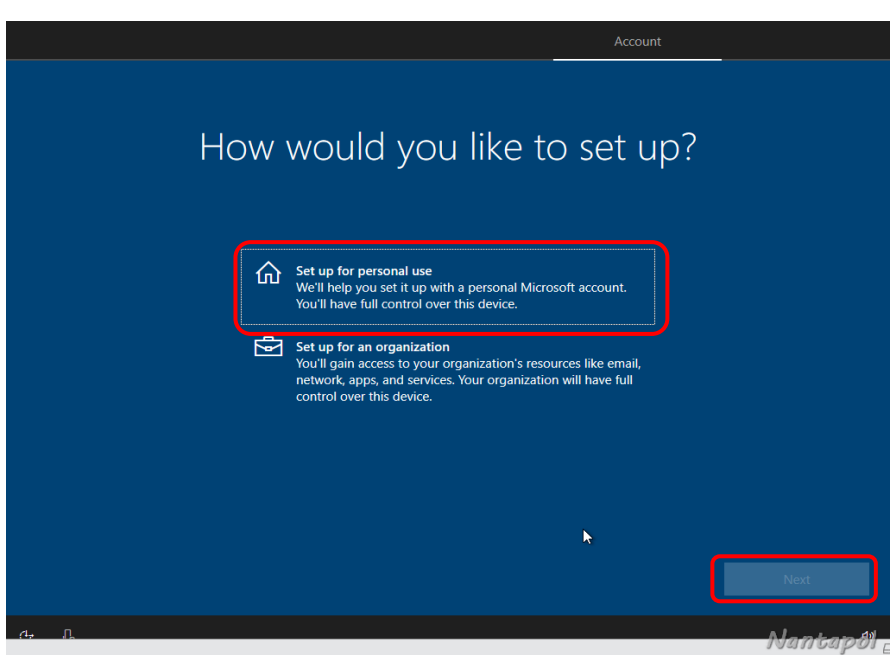

ในขั้นตอนนี้ให้เลือก Offline account ไปก่อนในกรณีที่ไม่ใช่คอมพิวเตอร์ของตนเองหรือไม่ต้องการ Login โดยใช้บัญชีของ Microsoft หลังจากนั้นกด Next

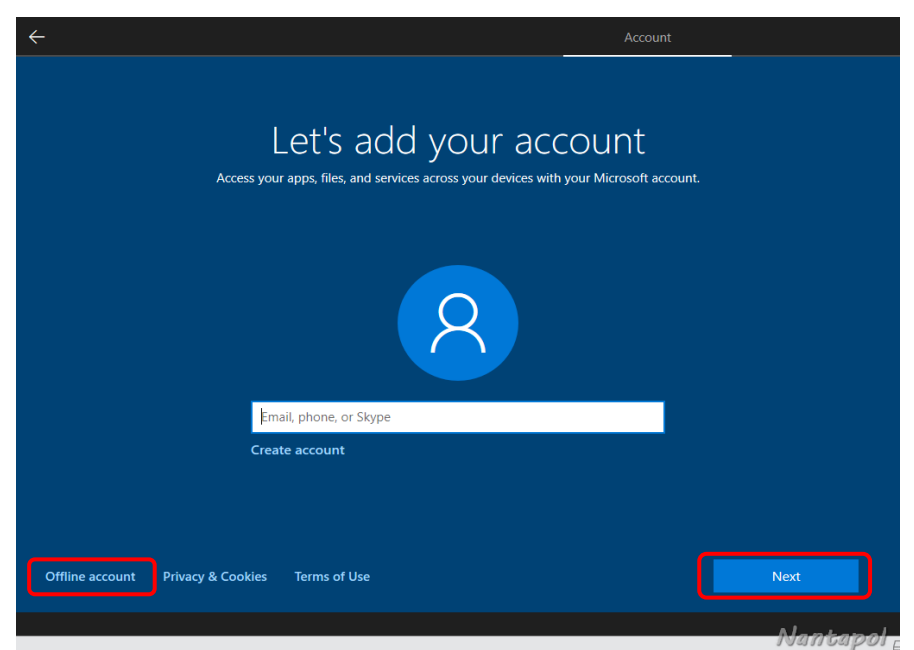

จากนั้นให้เลือกที่ Limited experience แล้ว กด Next

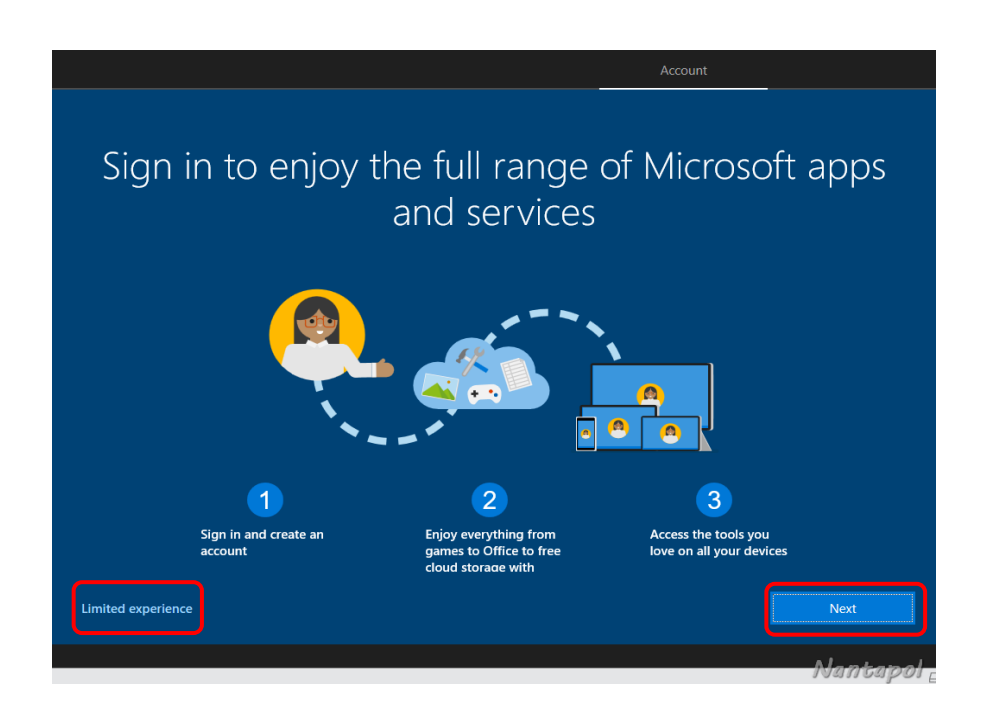

#### ตั้งชื่อตามต้องการ แล้ว กดNext

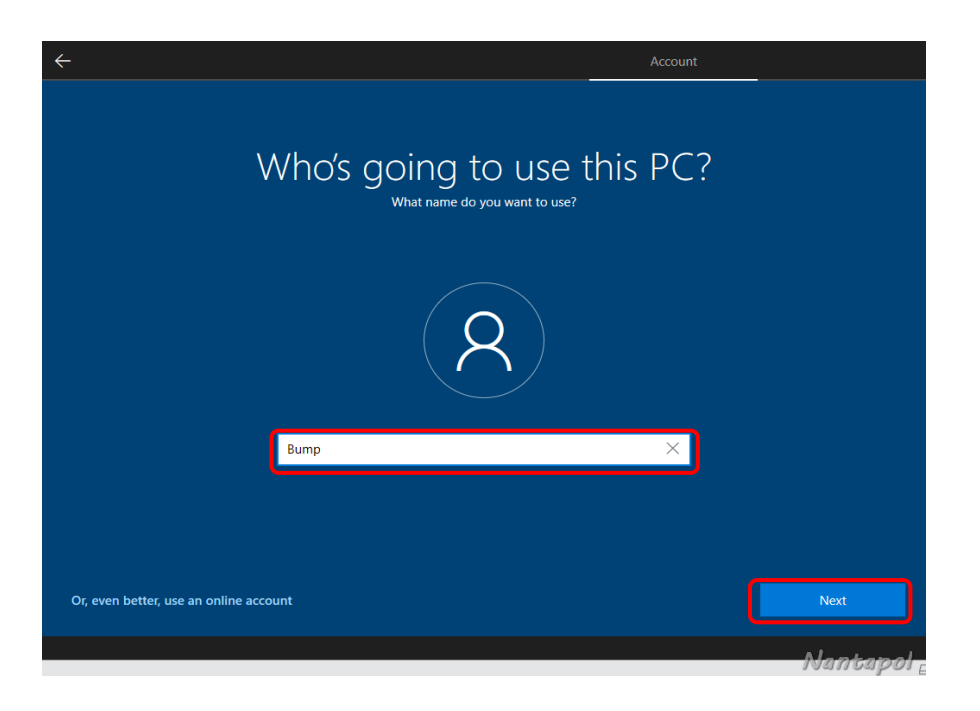

 ในส่วนของการตั้ง Password นั้น จะใส่ในขั้นตอนนี้หรือจะข้ามไปตั้งค่า Password ทีหลังก็ได้ ในที่นี้จะไม่ ตั้งค่า Password

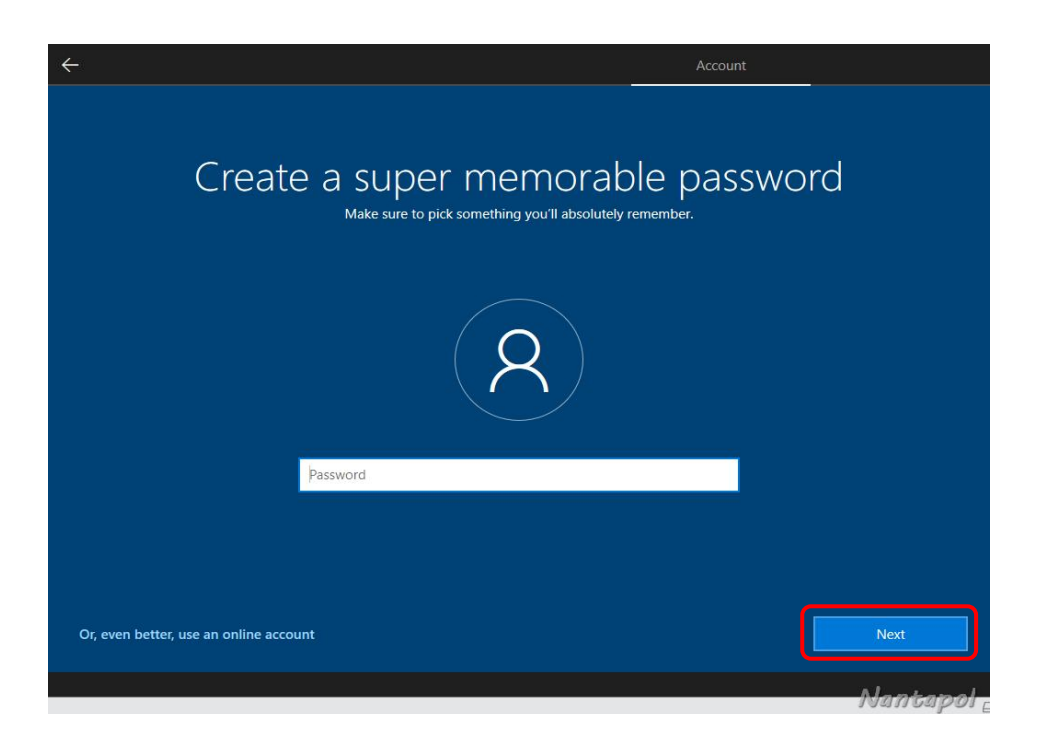

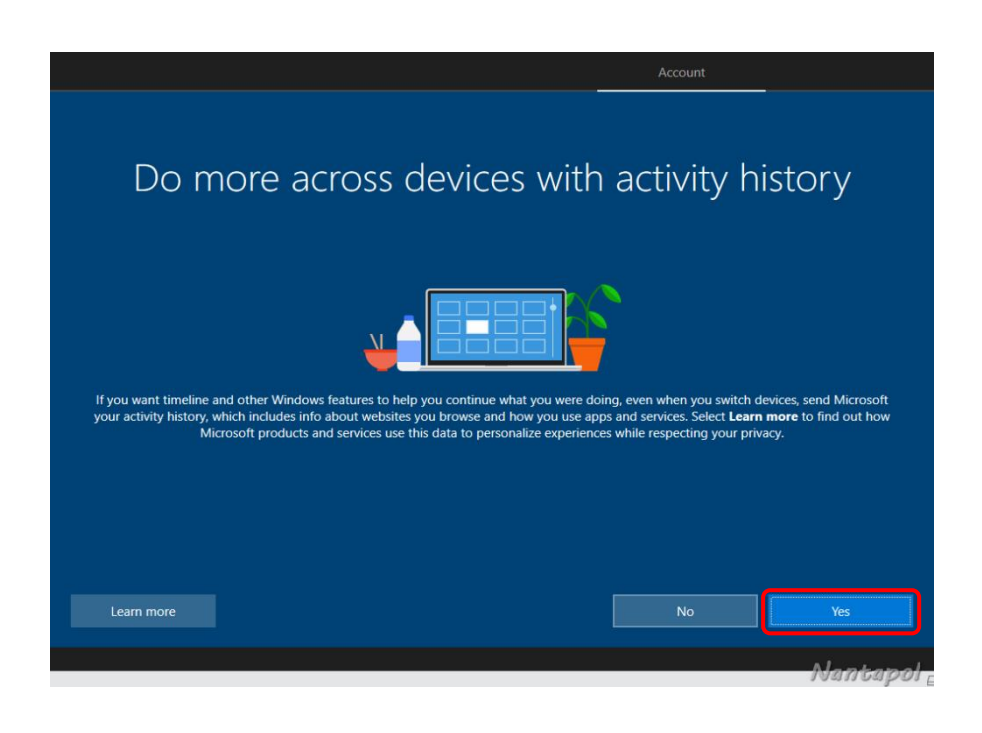

#### กด Accept

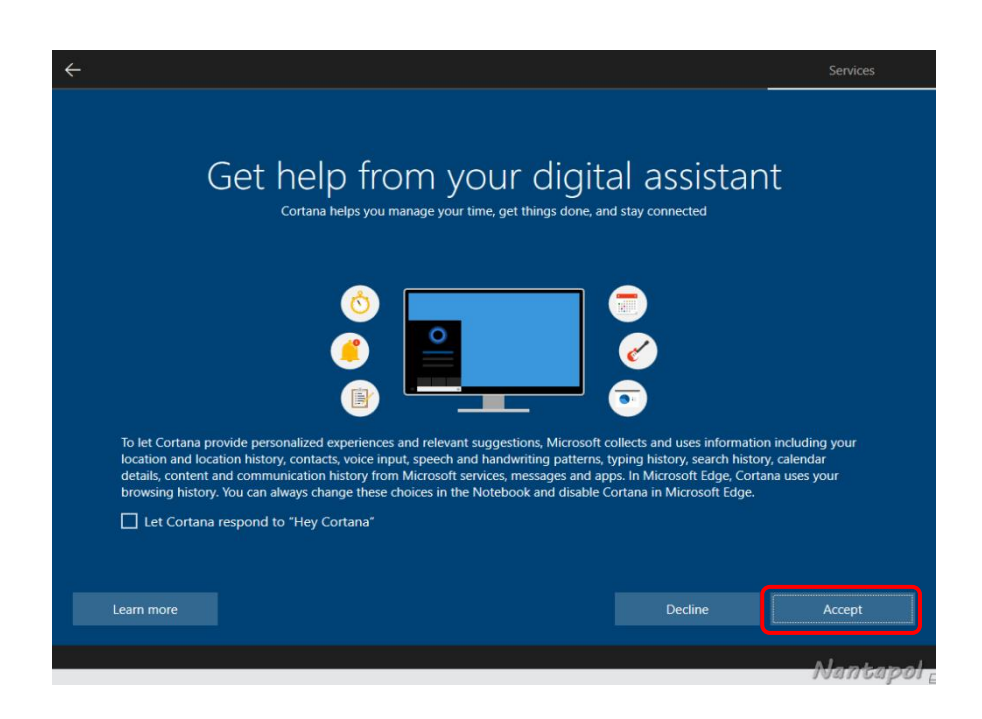

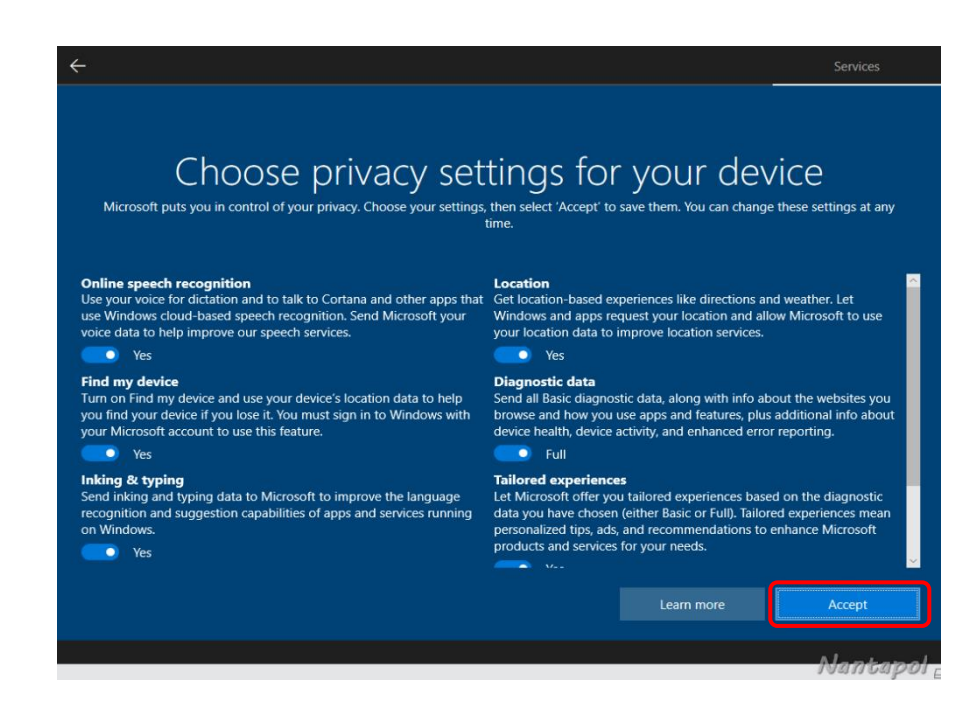

#### เสร็จสิ้นการติดตั้ง Windows 10

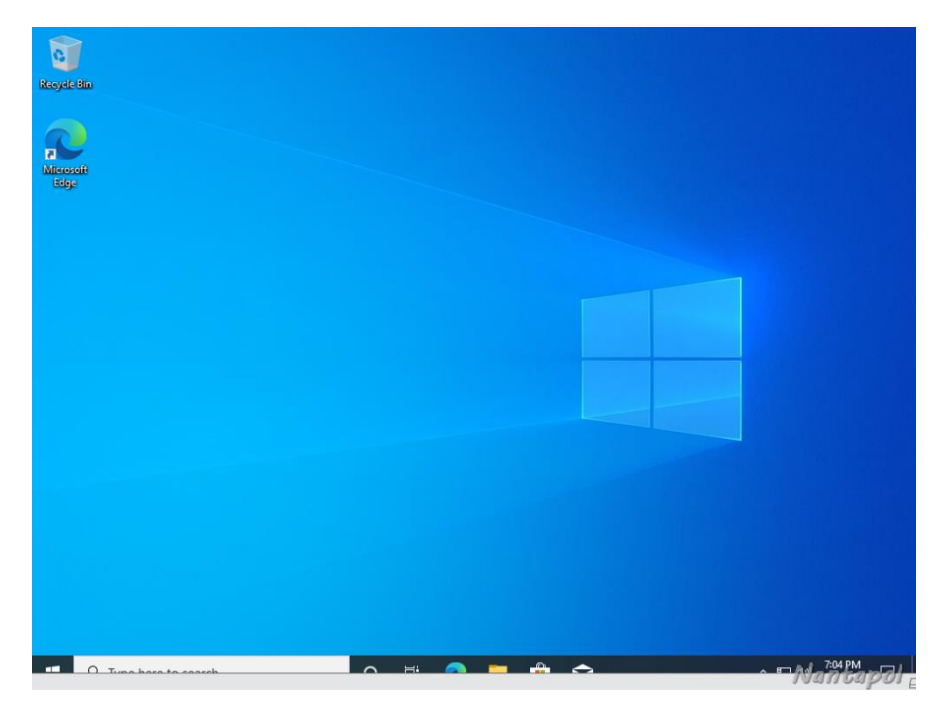

#### **การแสดง Desktop icon**

เข้าไปที่ Setting เลือก Personalization

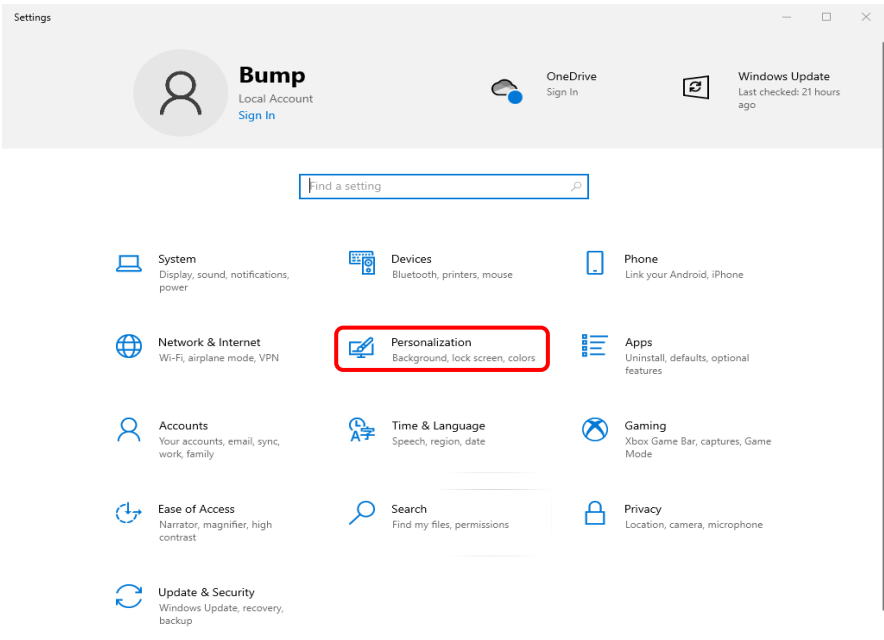

#### เลือก Themes

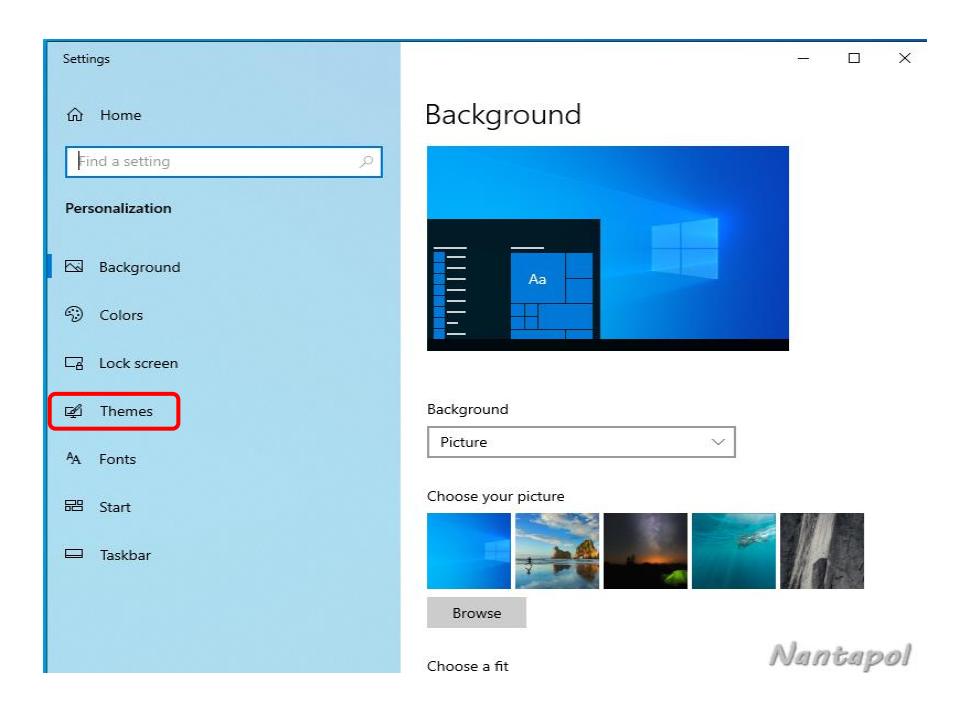

#### เลือก Desktop icon setting

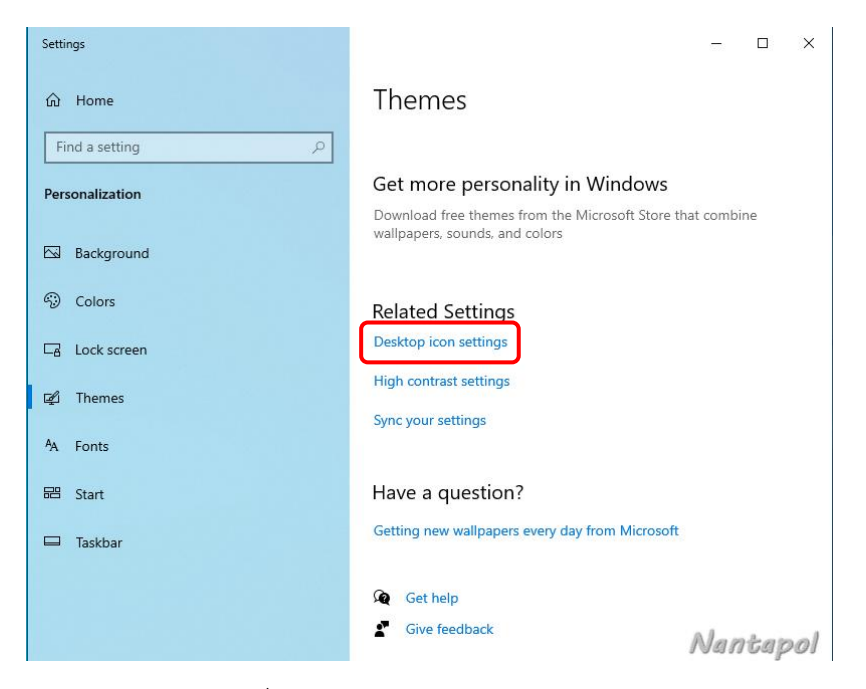

ทำเครื่องหมายกาถูกหน้า Icon ที่ต้องการ แล้วกด OK

![](_page_17_Picture_38.jpeg)

### **การตั้งค่าเวลาและภาษาใน Windows 10**

เข้าไปที่ Setting เลือก Time & Language

![](_page_18_Picture_2.jpeg)

Date & Time Time zone ให้เลือก (UTC + 07.00) Bangkok, Hanoi, Jakata

![](_page_18_Picture_4.jpeg)

Language ในขั้นตอนนี้จะทำการติดตั้งภาษาไทยและใช้ปุ่ม **<sup>~</sup>** เพื่อสลับคีย์บอร์ดภาษาอังกฤษและ ภาษาไทย ให้ทำการเพิ่มคีย์บอร์ดภาษาไทยโดยการกดที่ Add a preferred language

![](_page_19_Picture_1.jpeg)

พิมพ์ thai ลงไปในช่อง Choose a language to install

![](_page_19_Picture_46.jpeg)

#### จากนั้นเลือก ไทย แล้วกด Next

![](_page_20_Picture_37.jpeg)

### จากนั้นกด Install

![](_page_20_Picture_3.jpeg)

หลังจากติดตั้งคีย์บอร์ดภาษาไทยแล้วจะทำการสลับคีย์บอร์ดภาษาอังกฤษและภาษาไทยโดยใช้ปุ่ม (~) โดยมีขั้นตอนดังนี้

เลือกที่ Spelling typing & keyboard setting

![](_page_21_Picture_2.jpeg)

เลือก Advanced keyboard settings

![](_page_21_Picture_4.jpeg)

เลือก Input Language hot key

![](_page_22_Picture_23.jpeg)

เลือกที่แทป Advanced Key Settings เลือก Change Key Sequence เลือก Grave Accent (~) แล้ว กด OK

![](_page_22_Picture_24.jpeg)

Nantapol

### **การตั้งค่าภูมิภาค (Reginal Settings)**

เลือกที่ Administrative language settings

![](_page_23_Picture_2.jpeg)

เลือกที่แทป Administrative เลือก Change system locale จะปรากฏหน้าต่าง Region Settings ใน ช่อง Current system locale ให้เลือก Thai (Thailand)

![](_page_23_Picture_70.jpeg)

เปิด Windows Security ขึ้นมา ซึ่งจะอยู่ตรง System tray (มุมขวาล่าง)

![](_page_24_Picture_1.jpeg)

### จากนั้นให้เลือก Virus & threat protection

![](_page_24_Picture_22.jpeg)

ในหัวข้อ Virus & threat protection ให้เข้าไปที่ Manager settings

![](_page_25_Picture_1.jpeg)

จากในรูป Real-time protection มีสถานะเป็น ON ให้ทำการเลื่อนปุ่มมาทางซ้ายมือ

![](_page_25_Picture_3.jpeg)

จากนั้นจะมีหน้าต่างยืนยันขึ้นมาให้กด YES

![](_page_26_Picture_1.jpeg)

![](_page_26_Picture_2.jpeg)

# **การตั้งค่าเครือข่ายและแชร์เครื่องพิมพ์**

คลิกขวาที่ Network เลือก Properties

![](_page_27_Picture_22.jpeg)

![](_page_27_Picture_23.jpeg)

See also Internet Options Windows Defender Firewall

Nantapol

ในหัวข้อ **Private** Network discovery เลือก Turn on network discovery และ File and printer sharing เลือก Turn on file and printer sharing

![](_page_28_Picture_37.jpeg)

ในหัวข้อ **Guest or Public (current profile)** Network discovery ให้เลือก Turn on network discovery และ File and printer sharing ให้เลือก Turn on file and printer sharing

![](_page_28_Picture_38.jpeg)

ในหัวข้อ **All Networks** Public folder sharing ให้เลือก Turn on sharing so anyone with network access can read and write files and the Public folders ส่วน File sharing connections ให้ เลือก Use 128-bit encryption to help protect file sharing connections (recommended) และ Password protected sharing ให้เลือก Turn of password protected sharing หลังจากนั้นทำการ Save changes

![](_page_29_Picture_77.jpeg)

หลังจากนั้นเข้าไปที่ Control Panel เลือก Devices and Printers

![](_page_29_Picture_3.jpeg)

#### คลิกขวา ปริ้นเตอร์ตัวที่ต้องการแชร์ เลือก Printer properties

![](_page_30_Picture_1.jpeg)

ทำเครื่องหมายถูกในหัวข้อ Share this printer แล้ว กด OK

![](_page_30_Picture_3.jpeg)

จากนั้นกดปุ่ม Windows + R แล้วพิมพ์ cmd ลงไปในช่อง Open แล้วกด OK

![](_page_31_Picture_1.jpeg)

จากนั้นพิมพ์คำสั่ง ipconfig เพื่อดู IP Address ของเครื่องปริ้นเตอร์ที่ได้แชร์ไว้ ในที่นี้ IP Address ของเครื่องนี้ คือ 192.168.126.130

![](_page_31_Picture_3.jpeg)

จากนั้นกดปุ่ม Windows + R ของเครื่องที่เราต้องการเชื่อมต่อกับเครื่องปริ้นเตอร์ที่ได้ทำการแชร์ไว้ขั้นต้น แล้ว พิมพ์ \\ แล้วตามด้วย IP Address ของเครื่องปริ้นเตอร์ที่ได้ทำการแชร์ไว้แล้วกด OK

![](_page_31_Picture_5.jpeg)

จะปรากฏหน้าต่างของเครื่องปริ้นเตอร์ที่ได้ทำการแชร์ไว้ให้ทำการคลิกขวา เลือก Connect

![](_page_32_Picture_1.jpeg)

### เสร็จสิ้นการเชื่อมต่อปริ้นเตอร์

![](_page_32_Picture_3.jpeg)

#### **การใช้งานโปรแกรม Norton Ghost**

**GHOST** คือ การโคลนฮาร์ดดิสก์ โดยการโคลน (clone ) นี้สามารถ ก็อปปี้รูปแบบพาร์ทิชั่น ขนาดพาร์ ทิชั่น ข้อมูลในพาร์ทิชั่นทั้งหมดลงในฮาร์ดดิสก์อีกตัวหนึ่ง ตัวอย่างโปรแกรมที่ใช้ในการ GHOST เช่น Norton Ghost , Symantec Backup Exec System Recovery เป็นต้น ประโยชน์ของการ โคลนฮาร์ดดิสก์ไว้ก็ เช่น หาก เราโดน virus เล่นงานหรือจะเสียโดยสาเหตุอะไรก็แล้วแต่ เราก็สามารถนำ Windows ตัวเก่ากลับมาใช้ได้โดยใช้ โปรแกรม Ghost นี้ แต่บางที Ghostแล้วโปรแกรมบางตัวจะใช้ไม่ค่อยได้ ลงโปรแกรมใหม่แล้วก้ไม่ทำงาน ต้องลง Windows สถานเดียว

ประโยชน์ของ GHOST

- 1. ใช้ backup OS ได้
- 2. ใช้ copy OS ไปได้หลายๆเครื่อง(ไม่ต้องมานั่งลง Windows หลายๆเครื่อง)
- 3. ใช้ copy เฉพาะ Partition ตามที่เราต้องการ
- 4. ใช้ backup OS ผ่านระบบ LAN

แต่มีข้อเสีย คือหากระบบที่เราทำการ GHOST เก็บไว้นั้นมี Bug / virus หรือข้อผิดพลาดอะไรก็ตาม สิ่ง เหล่านั้นก็จะติดมาด้วย

ขั้นตอนแรกให้ทำการสร้าง Windows 8PE USB Boot โดยใช้โปรแกรม Rufus หรือจะเขียนลงแผ่น CD หรือ DVD ก็ได้

**Windows PE** เรียกอีกอย่างว่า Windows Preinstallation Environment และ Windows PE เป็น ระบบปฏิบัติการที่มีขนาดเล็กพร้อมคุณสมบัติที่ จำกัด ส่วนใหญ่จะใช้เพื่อติดตั้งปรับใช้และซ่อมแซม Windows สำหรับรุ่นเดสก์ทอปรวมถึง Windows 10 , Windows Server และระบบปฏิบัติการ Windows อื่น ๆไม่สามารถ ใช้ Windows PE เป็นระบบปฏิบัติการหลักได้ เดิมได้รับการพัฒนาเพื่อแทนที่ดิสก์สำหรับ Boot MS-DOS ด้วย สภาพแวดล้อมที่สามารถ Boot ได้ซึ่งสามารถโหลดได้จากซีดีดีวีดี แฟลชไดรฟ์ USB และอื่น ๆ

![](_page_34_Picture_0.jpeg)

หลังจากได้ทำการ Boot Windows 8 PE เป็นที่เรียบร้อยให้เปิดโปรแกรม Ghost 12 ขึ้นมา

![](_page_34_Figure_2.jpeg)

ขั้นตอนแรกจะเป็นการสร้าง File Image จากเครื่องคอมพิวเตอร์ที่เราได้ทำการติดตั้ง Windows และ โปรแกรมต่างๆไว้เรียร้อยแล้ว กด OK เพื่อเข้าสู่ขั้นตอนต่อไป

![](_page_35_Picture_1.jpeg)

เลือกที่หัวข้อ Local ต่อด้วย Partition และ To Image

![](_page_35_Picture_3.jpeg)

เลือก Drive 1 กด OK เพื่อเข้าสู่ขั้นตอนต่อไป

![](_page_36_Picture_24.jpeg)

เลือก Partition ที่ได้ทำการติดตั้ง Windows และโปรแกรมต่างๆไว้เรียร้อยแล้ว ในที่นี้คือ C: กด OK เพื่อเข้าสู่ ขั้นตอนต่อไป

![](_page_36_Picture_25.jpeg)

เลือกปลายทางที่จัดเก็บ File Image

![](_page_37_Picture_11.jpeg)

## ตั้งชื่อไฟล์ แล้วกด Save

![](_page_37_Picture_12.jpeg)

จากนั้นจะปรากฏหน้าต่างเพื่อเลือกการบีบอัดไฟล์ Compress image file ในที่นี้จะเลือก High ซึ่งเป็น การบีบอัดสูงสุดเพื่อลดขนาดของ File Image ให้มากที่สุด

![](_page_38_Picture_1.jpeg)

กด Yes เพื่อทำการสร้าง Partition Image File

![](_page_38_Picture_36.jpeg)

เมื่อสร้าง File Image เสร็จให้กด Continue

![](_page_39_Picture_59.jpeg)

File Image ที่สร้างเสร็จแล้วจะมีนามสกุล .GHO

![](_page_39_Figure_3.jpeg)

ขั้นตอนการ Restore File Image หลังจากได้สร้าง File Image ไว้แล้ว ขั้นตอนการ Restore File Image ให้ทำตามขั้นตอนการ Boot Windows 8 PE เหมือนการสร้าง File Image แล้วทำตามขั้นตอนดังนี้เลือก ที่หัวข้อ Local ต่อด้วย Partition และ From Image

![](_page_40_Picture_33.jpeg)

เข้าไปยังปลายทางที่เราได้ทำการเก็บ File Image เลือกที่ไฟล์ แล้วกด Open

![](_page_40_Picture_34.jpeg)

กด OK เพื่อเข้าสู่ขั้นตอนต่อไป

![](_page_41_Picture_15.jpeg)

เลือก Drive 1 แล้ว กด OK เพื่อเข้าสู่ขั้นตอนต่อไป

![](_page_41_Picture_16.jpeg)

# เลือก Logical C: กด OK เพื่อเข้าสู่ขั้นตอนต่อไป

![](_page_42_Picture_16.jpeg)

กด Yes เพื่อทำการ Restore

![](_page_42_Picture_17.jpeg)

เมื่อ Restore เป็นที่เรียบร้อยให้กด Reset Computer ระบบจะ Restart เพื่อเข้าสู่ Windows ในระบบ

ปกติ

![](_page_43_Picture_16.jpeg)

### **วิธีติดตั้ง Microsoft Office 2016**

ขั้นตอนแรกให้ทำการปิด Windows Security Real-time Protect แล้วทำการดับเบิลคลิก ที่ไอคอน Office\_2016 ซึ่งเป็น ISO File

![](_page_44_Figure_2.jpeg)

ระบบจะทำการจำลองไดรฟ์(Virtual Drive) ให้อัตโนมัติให้ดับเบิลคลิกเข้าไป

![](_page_44_Picture_4.jpeg)

#### ดับเบิลคลิกที่ OInstall.exe

![](_page_45_Picture_1.jpeg)

จากนั้นจะมีหน้าต่างยืนยันขึ้นมาให้กด YES

![](_page_45_Picture_3.jpeg)

ทำเครื่องหมายกาถูกหน้าชื่อโปรแกรมที่ต้องการติดตั้ง ด้านขวามือ Langs ให้เลือกภาษาที่ต้องการหรือจะ ติดตั้งทั้งสองภาษาก็ทำได้แต่จะเพิ่มพื้นที่การใช้งานของไดรฟ์ขึ้นอีก

![](_page_46_Picture_17.jpeg)

เลือก Current Channel กด OK

![](_page_46_Picture_18.jpeg)

กำลังติดตั้ง Microsoft Office รอจนกว่าการติดตั้งจะเสร็จสิ้น

![](_page_47_Picture_18.jpeg)

## เมื่อการติดตั้งเสร็จสิ้นให้ปิดหน้าต่างนี้ไป

![](_page_47_Figure_3.jpeg)

จากนั้นให้เปิด Microsoft Office ตัวใดตัวหนึ่งขึ้นมาโปรแกรมจะให้ใส่ Product key ให้ปิดโปรแกรม ออกไปก่อน

![](_page_48_Picture_28.jpeg)

จากนั้นให้กลับมาที่หน้าต่างติดตั้ง Microsoft Office แล้วให้เลือกแทป Utilities ทำเครื่องหมายกาถูกหน้า Office reactivation แล้วกด Activate Office

![](_page_48_Picture_29.jpeg)

กด Yes

![](_page_49_Picture_1.jpeg)

กด Allow access

![](_page_49_Picture_3.jpeg)

โปรแกรมทำการ Activate Office รอจนกว่าสิ้นสุดการทำงาน

![](_page_50_Picture_1.jpeg)

เมื่อสิ้นสุดการทำงานจะปรากฏข้อความ ACTIVETION SUCCESSFUL ปิดหน้าต่างนี้ออกไป

![](_page_50_Picture_3.jpeg)

ให้ทำการเปิดโปรแกรม Microsoft Office ตัวใดตัวหนึ่งขึ้นมา โปรแกรมจะไม่ถามหา Product key

![](_page_51_Picture_49.jpeg)

ติดตั้ง Microsoft Office เป็นที่เรียบร้อยแล้วให้ทำการคลิกขวาเพื่อ Eject ออก

![](_page_51_Picture_3.jpeg)

### **การติดตั้ง Adobe Acrobat Pro**

ปิด Windows Security Real-time Protect ดับเบิลคลิกที่ Adobe Acrobat Pro DC v2020.exe

![](_page_52_Picture_2.jpeg)

จากนั้นจะมีหน้าต่างยืนยันขึ้นมาให้กด YES

![](_page_52_Picture_4.jpeg)

โปรแกรมทำการแยกไฟล์ติดตั้งไปยังใดเรกทอรี่ปลายทางที่กำหนดไว้ กด OK

![](_page_53_Picture_1.jpeg)

โปรแกรมทำการแยกไฟล์สำหรับติดตั้ง

![](_page_53_Picture_3.jpeg)

หน้าต่าง Perform automatic activation ให้กด YES

![](_page_53_Picture_5.jpeg)

ทำเครื่องหมายกาถูกหน้า Make Adobe Acrobat DC my default PDF viewer for browsing and file preview กด Install

![](_page_54_Picture_16.jpeg)

กำลังติดตั้ง Adobe Acrobat Pro DC v2020

![](_page_54_Picture_17.jpeg)

เมื่อการติดตั้งเสร็จสิ้นให้กด Finish

![](_page_55_Picture_1.jpeg)

หลังจากนั้นให้กลับมาที่หน้า Virus & threat protection settings เพื่อทำการ Add Exclusions

![](_page_55_Picture_3.jpeg)

#### เลื่อนลงมาด้านล่างจะปรากฏหัวข้อ Exclusions ให้เข้าไปที่ Add or remove exclusions

![](_page_56_Picture_1.jpeg)

#### เลือก File

![](_page_56_Picture_46.jpeg)

เข้าไปที่ C:\Program Files (x86)\Adobe\Acrobat DC\Acrobat แล้วเลือกไฟล์ amtlib.dll แล้วกด

Open

![](_page_57_Picture_31.jpeg)

จากนั้นจะมีหน้าต่างยืนยันขึ้นมาให้กด YES

![](_page_57_Picture_4.jpeg)

#### เสร็จสิ้นการ Add Exclusions

![](_page_58_Picture_1.jpeg)

![](_page_58_Picture_2.jpeg)

### **วิธีติดตั้ง Adobe CS6 Master Collection**

ขั้นตอนแรกให้ทำการปิดการเชื่อมต่ออินเตอร์เน็ตเสียก่อน หากเป็น wi-fi ให้ปิดตรง System tray ได้เลย แต่หากเป็น LAN Card ให้ทำตามขั้นตอนต่อไปนี้

คลิกขวาที่ Network เลือก Properties

![](_page_59_Picture_3.jpeg)

#### ในหัวข้อทางซ้ายให้เลือก Chang adapter settings

![](_page_59_Picture_5.jpeg)

Nantapol

คลิกขวา Network ที่เราใช้งานอยู่แล้วเลือก Disable

![](_page_60_Picture_1.jpeg)

หลังจากนั้นเปิดโฟลเดอร์ที่เก็บโปรแกรมไว้เข้าไปที่ Adobe CS6

![](_page_60_Picture_3.jpeg)

#### ดับเบิลคลิกที่ Set-up.exe

![](_page_61_Picture_1.jpeg)

เลือก Install a trial

![](_page_62_Picture_1.jpeg)

#### กด Accept

![](_page_62_Picture_3.jpeg)

ในหน้าต่างนี้จะปรากฎโปรแกรมทั้งหมดสามารถเลือกติดตั้งเฉพาะที่ต้องการได้

![](_page_63_Picture_10.jpeg)

ในที่นี้จะติดตั้งเพียงสามโปรแกรม หลังจากนั้นกด Install

![](_page_63_Picture_11.jpeg)

#### จากนั้นจะมีหน้าต่างยืนยันขึ้นมาให้กด YES

![](_page_64_Picture_1.jpeg)

โปรแกรมกำลังติดตั้ง

![](_page_64_Picture_3.jpeg)

#### โปรแกรมทำการติดตั้งเสร็จสิ้นกด Close

![](_page_65_Picture_1.jpeg)

เมื่อเปิดโปรแกรมขึ้นมาจะใช้ได้เพียง 30 วัน

![](_page_65_Picture_3.jpeg)

License This Software 1 7 Start Dia /